## Step 1:

Using an internet browser (Chrome or Edge), go to the 511WI website https://511wi.gov/

# Step 2:

Click on "Sign Up/Log In"

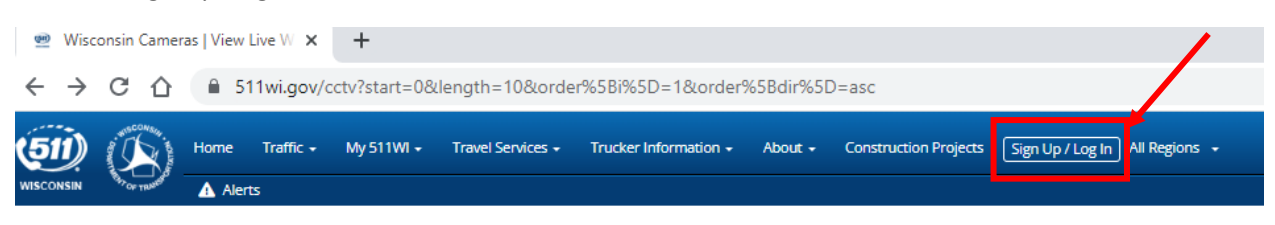

## Step 3:

In the Log In pop up box click "Sign Up"

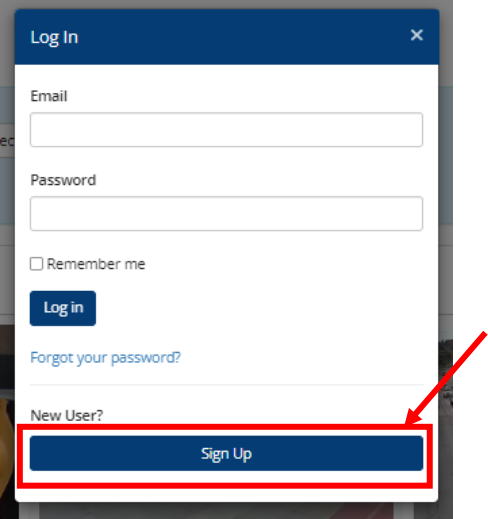

## Step 4:

Enter the required information in the "Create A New Account" page and then click "Sign Up"

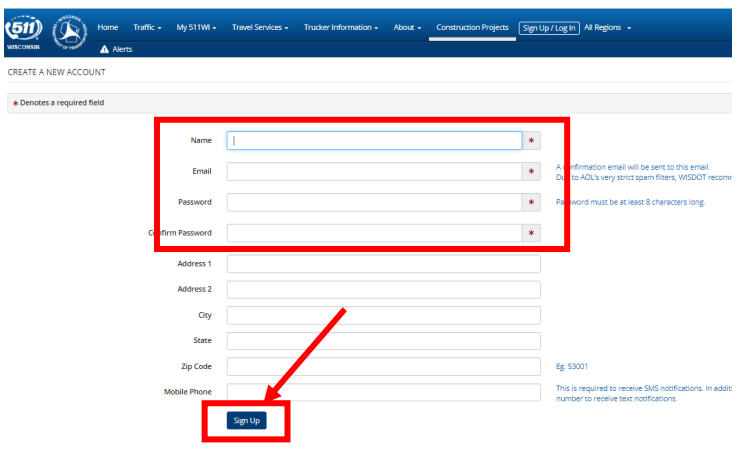

# Step 5:

A message will appear that asks to confirm the account. Go to your email account entered in the "Create A New Account" page to process the confirmation. The email you receive should be titled "Account Confirmation".

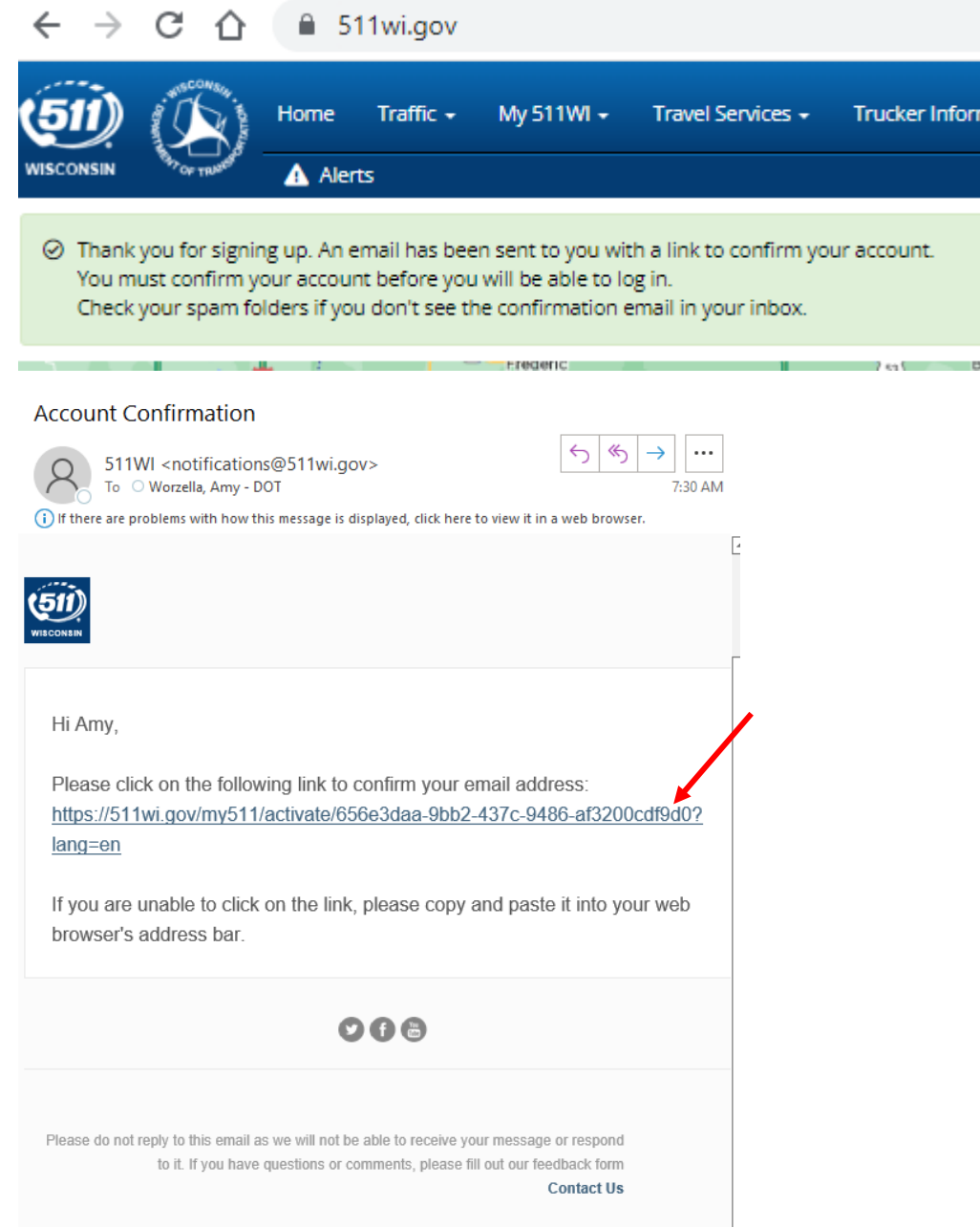

## Step 6:

You will see a message on the 511WI page that indicates that the account has been verified. Log in with the email and password that has just been created.

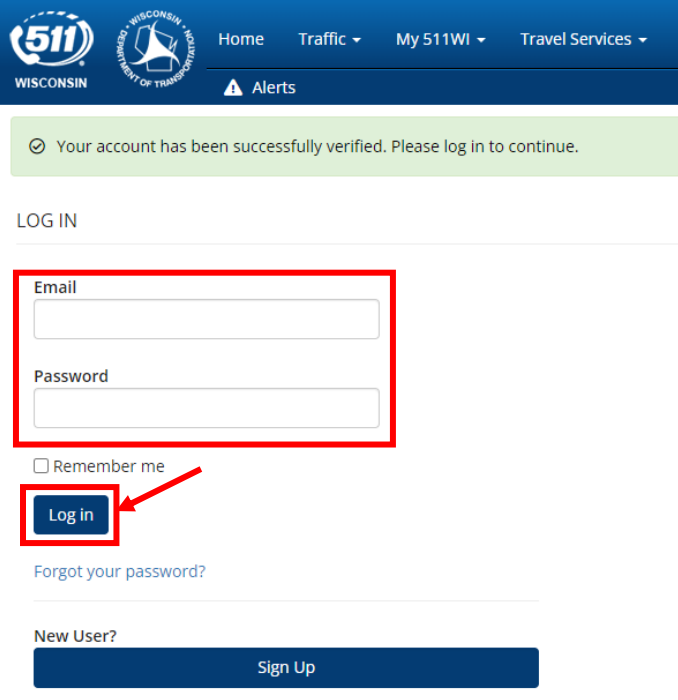

Step 7:

After logging in, you will be able to access the "Manage My Cameras" page which will allow you to create custom views for cameras.

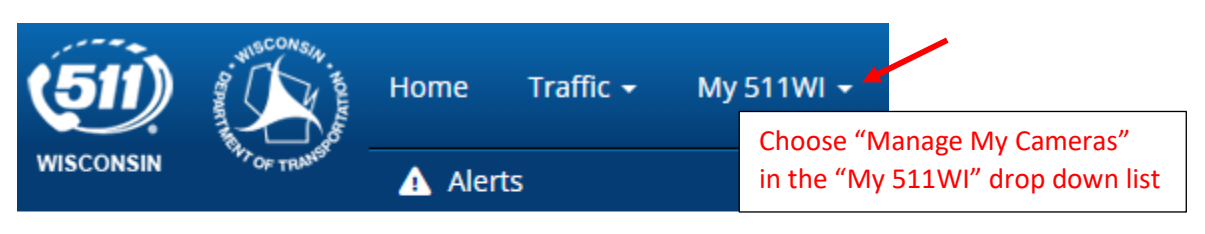

# CAMERAS

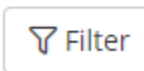

#### Step 8:

Click on "Manage Camera Views" to create camera viewing pages.

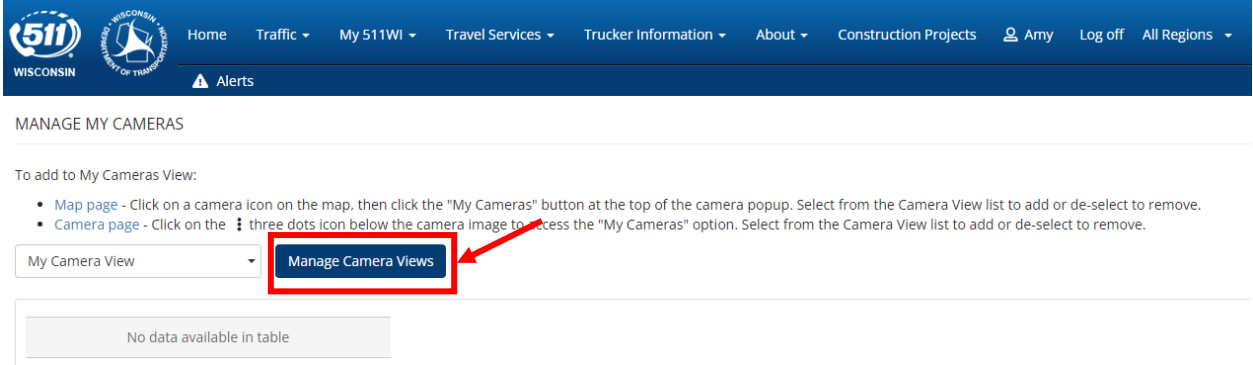

## Step 9:

Enter the name you want for the camera viewing list (the example below is "Morning Commute") and then click on the "+" sign to add it to the list.

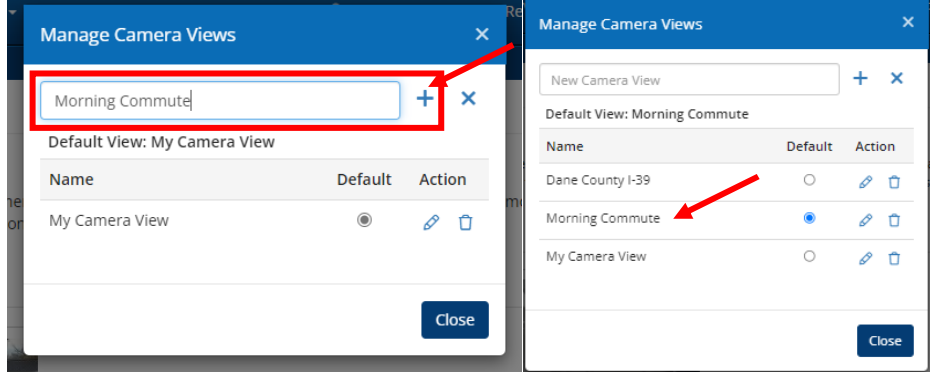

#### Step 10:

Add some cameras to the view per the instructions below.

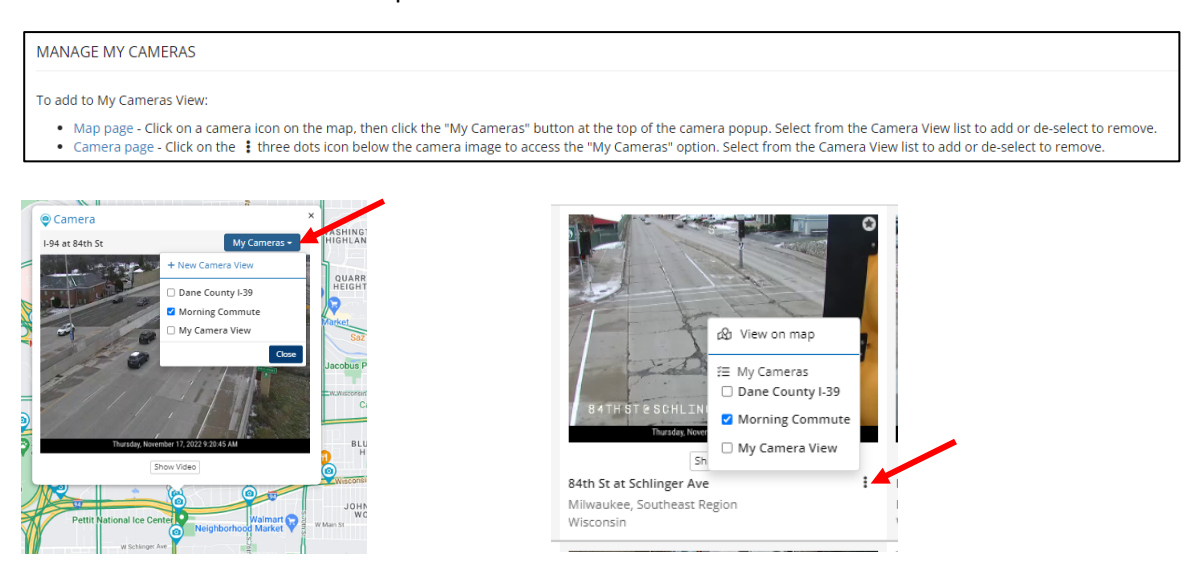

*Figure 1:Adding cameras from the Map Page (https://511wi.gov/map) and from the Camera Page (https://511wi.gov/cctv)* 

#### Step 11:

Cameras are now viewable on the "Manage My Cameras" page choosing "Morning Commute" in the dropdown list. You can also add Nicknames (Example: Camera 1 or Camera 2) to individual cameras on this page. A maximum of 10 cameras will show on each page at one time. If there are more than 10 cameras in your view list, additional pages you can tab to will be created Previous Ď. Next between "previous" and "next".

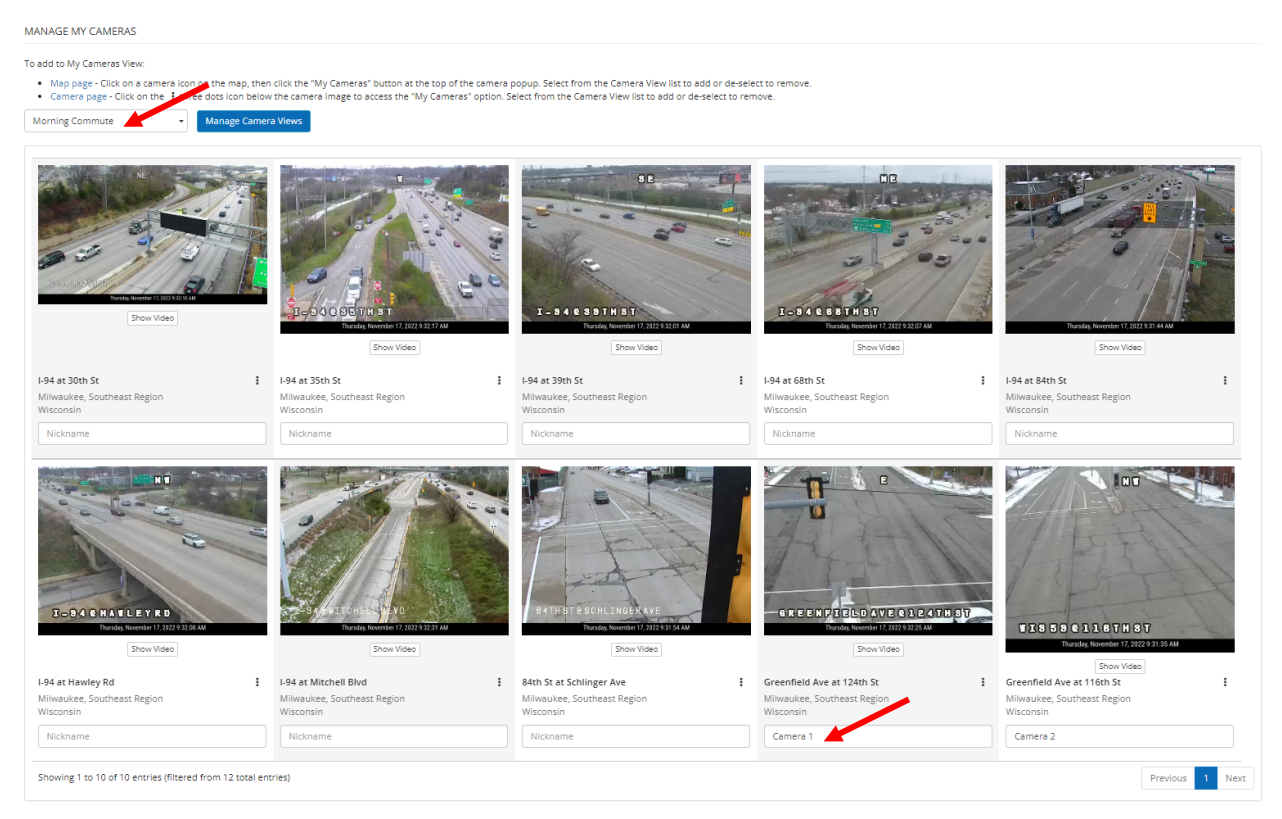

Note: If you would like the cameras to appear in a specific order, add nicknames in alphabetical order. Ex: A\_Camera 1, B\_Camera 2, etc.